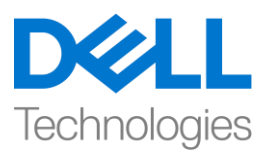

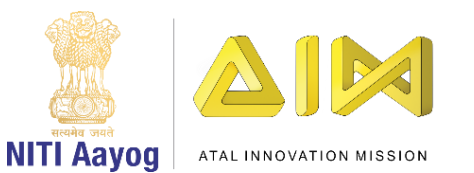

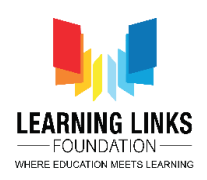

**ENGLISH VERSION**

## **Prevent Ozone Depletion – Part II**

Welcome back!

In the last video, we finished designing the screen for our game and coding the car. In this video, we are going to create random gas bubbles and pop those that are harmful.

Our first step is to create a new sprite for a gas bubble. You can create it in paint or choose to upload it. We are uploading a gas bubble of 02 or oxygen that we had created earlier. Go to the costumes section, convert it into a vector and set an appropriate size for the gas bubble.

Now we will have to add more good gases and harmful gases to this section to make the game interesting.

Since we already have O2, we are adding O3, CO, CO2 and NO2. Reorder them such all the good gases, that is, Oxygen and Ozone appear one after the other and all the harmful gases, that is, Carbon Monoxide, Carbon Dioxide, Nitrogen Dioxide appear one after the other.

The good gases are going to heal the Ozone layer and the harmful gases are going to damage the ozone layer. We are also adding 4 bubble burst effects in descending order so that our gas bubbles get a proper burst effect. Make sure that they are named appropriately. We are done with our uploads for now. Time to begin coding.

The gas bubbles should appear like they are coming out from the car and should always follow it until the game is over. Drag 'When flag clicked' from the events section and attach 'repeat until' block from the control section to it. Go to the operators section and drag the 'equal to' block to the <hexagonal slot>. We had created a variable named 'GameOver' while doing our first task. Place it on the left-hand side of the equal to sign. Change the value on the right-hand side of the equal to sign to 1. This will make sure that the loop runs till the value of the "GameOver" variable becomes "1".

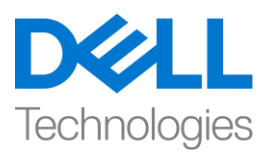

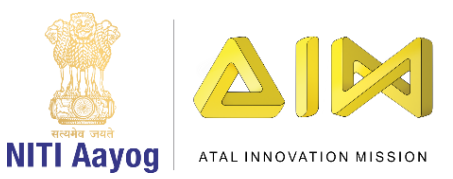

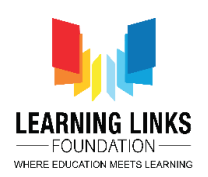

Go to the motion section and drag 'go to random position' inside the repeat until loop. From the drop down, select the car sprite. Since the car is moving to the right, we would like the gas bubbles to move to the left so that it appears that they are coming out of the car. Drag the 'change X by 10' block from the same section and place it after the 'go to car' block inside the repeat until block. Change the value of in this block to -80.

Now let us test the game. The bubble is following the car at the x-position. All other bubbles will also come out from the same points.

It is now time to create clones of the gas bubble when the car is moving. For that, drag 'create clone of myself' block from the control section and place it after 'change x by -80' block. From the same section, drag 'wait 1 seconds' block and place it after the create clone of block. Change its value to 0.25 seconds.

The gas bubbles are cloning themselves after 0.25 secs but they are getting cut on the edges of the screen. This happens when the car appears from the edges. Hence, we need to ensure that the clones are created only when the car appears fully on the screen. Drag the 'if then' condition from the control section and place it after the 'change x by -80' block. Move the 'create clone…' & 'wait 0.25 secs' blocks inside it. Go to the operators section and drag the 'greater than' condition to the <hexagonal slot>. Place 'x position' from the motion section in the left-hand slot of the 'greater than' block. Test for the optimum x-value. For us it is -180. Place this value in the right-hand slot of the 'greater than' block.

Let us run the game and check.

Till now, we have accomplished the following. If the x-position of the car is greater than -180, then, a clone of gas bubbles appears after every 0.25 secs on the screen in tandem with the moving car.

To hide the default bubble from which the other bubbles are getting cloned, drag the 'Hide' block from the looks section and place it after the 'when flag clicked' block.

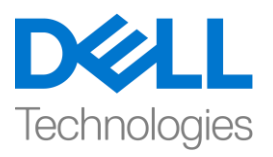

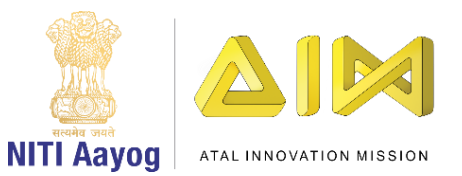

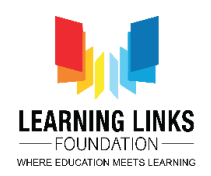

Now let us code the clones. Drag 'when I start as a clone' from the control section and place it in the code editor. Attach 'show' to it from the looks section.

Currently, only the first gas is being cloned. However, we have 5 types of gases and we need to create random clones of the four other gases also. Let us create a variable called "GasType" in the Variables section for this sprite only.

Drag 'set variable to 0' and place it after 'when I start as a clone'. From the dropdown menu, select the variable 'GasType'. Drag 'pick random 1 to 10' block from the operators section and replace 0 with it. Change the value from 10 to 5 because we only have five gases.

Now we need to correlate each gas bubble with one of the random numbers. Drag an 'if then' block from the control section and place it between 'set gas type to ' and show block. Drag 'equal to' block from the operators section and place it in the <hexagonal slot> of the 'if then' condition. Drag the 'GasType' variable from the variables section and place it on the left-hand side slot. On the right-hand side, change the value to 1 to represent the first costume of the gas bubbles sprite. Drag 'switch costume to' from the Looks section to inside the 'if then' block. Select the O2 costume. This will ensure that when the random value for the variable GasType is 1, an O2 gas bubble will be generated.

We will have to duplicate this process for the other 4 gases. Drag 4 more 'if then' blocks between the first 'if then' block and show. In each hexagonal slot, drag an 'equal to' operator from the operators section. Drag the 'GasType' variable and place it on the left hand side slot of each equal to operator .Go one by one and change the numerical values on the right hand side of each equal to operator to the numbers 2, 3, 4 and 5. Drag 'switch costume to' from the Looks section inside each 'if then' block. Select appropriate costumes from the drop downs. In our case, we are selecting O3, CO, CO2 and NO2 respectively.

Now that we have finished switching costumes, we need to test our code. Wow, random gas bubbles of different gases are being created now.

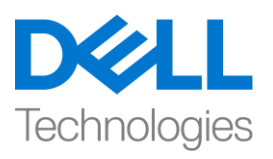

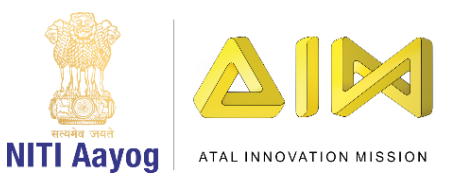

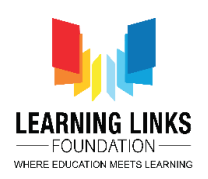

Our gas bubbles should move up on the Y axis towards the sky. Drag the 'forever' loop from the control section and place it after the show block. Drag 'change y by 10' block from the motion section and place it inside the forever loop. Change the value from 10 to 2 to slow down the movement of the bubbles. You can choose a higher value of your choice to make the game tougher.

Test your code. The bubbles are now moving upwards at a speed of 2 due to the forever loop.

We now need to code the bubbles such that they burst when clicked. Drag the 'when this sprite clicked' block from the events section and place it in the code editor window. From the looks section, drag 'switch costume to…' and attach it to 'when this sprite clicked block. From the drop down, select the first costume of the bursting effect. You can check the name of the effect in the costumes section and select accordingly.

Play the sequence of other effects to give a proper bursting effect. Drag a 'repeat' block from the control section and attach it to the 'switch costume to…'. Change the value from 10 to 3 because we only have 3 more bursting effects in our costume section. Drag 'next costume' block from the looks section inside the repeat loop.

Test the game and try bursting bubbles by clicking them. The game seems to be working fine.

We need to take care of two more things before we sign off. One, let us rename this sprite to Gas Bubbles for ease of usage. Second, while we cannot see the bubbles after they burst because of the empty costume, they still remain on the screen. We need to make sure that they disappear.

Drag 'delete this clone' block from the control section and attach it to 'when this sprite clicked' code after the 'repeat 3…' block. This will delete the bubble completely from the screen when one clicks on it.

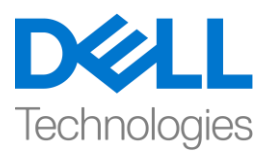

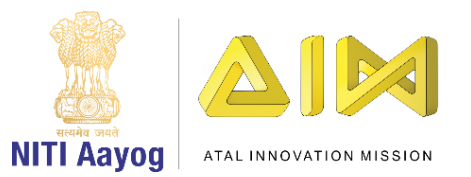

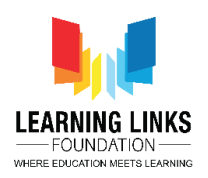

Congratulations, you have finished the first two tasks of our game to prevent the ozone layer from depletion.

In the next video, we will create the ozone layer and code it so that it gets affected by the gas bubbles.

Bye-Bye. See you soon!

## **HINDI VERSION**

## **Prevent Ozone Depletion – Part II**

आप सब का फिर से स्वागत है

पिछले वीडियो में हमने अपने गेम के लिए स्क्रीन डिजाइन करना और कार को कोड करना समाप्त फकया। इस वीफियो मेंहम तरह तरह सेगैस bubblesबनायंगेऔर जो harmfulहै उनको फोडेंगे। हमारा पहला step गैस bubbles के लिए एक नया स्प्राइट बनाना है,आप इसे paint में बना सकते हैं या इसे अपलोड भी कर सकते हैं। हम $_0$ 2 या oxygen gasbubbles अपलोि कर रहेहैंजो हमनेपहलेबनाया था। costume सेक्शन पर जाएं इसे एक वेक्टर मेंबदलेंऔर गैस bubbles के फलए एक सही साइज़ सेट करें । अब हमेंगेम को intresting बनानेके फलए सेक्शनमेंऔर भी अच्छी gases और harmfulgases को add करना होगा, क्योंकि हमारे पास पहले से ही O2 है, हम O3, CO, CO2 और NO2) add कर रहे हैं। उन्हें दोबारा आर्डर में ऐसे लगाये कि सभी अच्छी गैसें जैसे ऑक्सीजन और ozone एक के बाद एक दिखाई दें और सभी harmful गैसें जैसे किcarbon monoxide,carbondioxide,nitrogendioxide एक के बाद एक फदखाई दें। अच्छी गैसें ozone layer को ठीक करनेवाली हैंऔर harmful गैसेंozone layer को नुकसान पहंचाने वाली हैं। decendingआर्डर में 4 types के bubbles के फटने का इफ़ेक्ट भी addकरें ताकि हमारे गैस bubbles को एक फटने का सही इफ़ेक्ट मिल सके। पक्का करें कि उन्हें सही नाम दिया गया है।अपलोड करने का काम खत्म हो गया है अब कोडिंग की शुरुआत करतें है। गैस bubbles ऐसे दिखना चाहिए जैसे वे car से बाहर आ रहे हो और उसे followकर रहेहों, गेमfinish होनेतक येऐसा ही रहना चाफहए। ईवेंट सेक्शन से'when flagclicked' को खींचें और कण्ट्रोल सेक्शन सेrepeat until ब्लॉक को इसमें attach करें। ऑपरेटर सेक्शन पर जाएं और 'equal to' ब्लाक को हेक्सागोनल स्लॉट में खींच कर लायें, हमने अपना पहला टास्क करते समय एक $\cdot$ game over' नाम का variable बनाया है, इसे equal to साइन केleftside रखें। equal to साइन के राईट हैण्ड साइि की value 1 रखें, यह

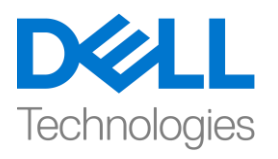

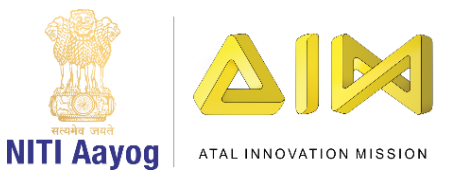

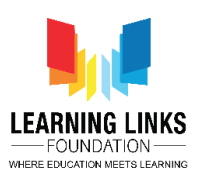

पक्का करेगा कि loopचलता रहे जब तक 'game over' वेरिएबल की वैल्यू 1 नहीं हो जाये।मोशन सेक्शन में जाएं और go to random position को repeat until ब्लाक में खींच करलायें, ड़ॉप-डाउन से car स्प्राइट को चुनें। जैसा कीcarराईट साइड की ओर चल रही है इसलिए हम चाहेंगे कि गैस के bubblesलेफ्ट साइड की ओर जाएं ताकि ऐसा लगे कि वे कार से बाहर आ रहे हैं। उसी सेक्शन से change X by 10 blocks को खींचें और इसे repeat until block के अन्दर go to car block के बाद रखें। इस ब्लॉक के value को -80 मेंबदलें। अब हम गेम को टेस्ट करतेहैं।

bubblex positionपर कार का पीछा कर रहा है, बाकी सभी bubbles भी उसी पॉइंट से निकलेंगे। अब car के चलने पर गैस के bubbles के क्लोन बनाने का टाइम आ गया है, इसके लिए कण्ट्रोल सेक्शन से create clone of myself blockको खींचे और इसे

change xby-80 ब्लॉक के बाद रखें। उसी सेक्शन से 'wait 1 second' ब्लॉक को खींचे और इसे create clone of blockबाद रखें, इसके value को 0.25 सेकंड में बदलें। गैस केbubbles0.25 सेकंड के बाद खुद को क्लोन कर रहे हैं, लेकिन वे स्क्रीन के किनारों पर कट हो रहे हैं, ऐसा तब होता है जब car किनारों से दिखाई देती है, इसलिए हमें यह पक्का करने की जरुरत है कि क्लोन केवल तभी बनेजब car पूरी तरह स्क्रीन पर दिखाई दे। कण्ट्रोल सेक्शन से if then condition को खींचें और इसे change  $\,$  x -80 ब्लॉक के बाद रखें, create clone block और wait 0.25 second ब्लाक को इसके अन्दर लेजायें, ऑपरेटर सेक्शन में जायें और the greater than conditionको हेक्सागोनल स्लॉट में खींचे , मोशन सेक्शन से x position को greater then ब्लाक के लेफ्ट हैण्ड साइड में रखें, सबसे सही x की value ले कर टेस्ट करें,हमारे लिए यह– 180 है, इस value को greater then ब्लाक के राईट हैण्ड स्लॉट पर रखें। आइए हम गेम को चलाएं और टेस्ट करें। अब तक हम ये सबकाम परा कर चके हैं:

अगरcar की x position की value-180 सेज्यादा हैतोस्क्रीन पर चलती car के साथ प्रत्येक 0.25 सेकंड के बाद गैस bubbles का एक क्लोन दिखाई देता है।

डिफॉल्ट bubbles जिसमें से दूसरे bubbles को क्लोन किया जा रहा है उसको छुपाने के लिय, look सेक्शन से 'hide' ब्लॉक को खींचे और जब whenflagclicked ब्लॉक के बाद रखें।

अब क्लोन को कोड करते हैं। control सेक्शन से when I start as a cloneको खींचें और कोड एडिटर में रखें, इसमें $_{\rm look}$  सेक्शन से 'show to it' को attach करें। अभी केवल पहली गैस का क्लोन बनाया जा रहा है, हालांकि हमारे पास 5 types की गैसें हैं और हमें

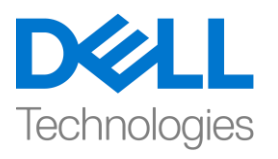

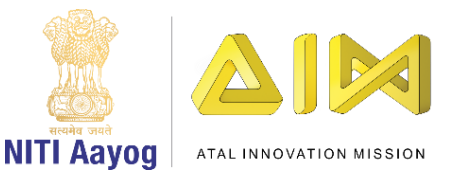

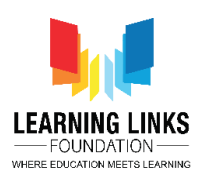

बाकी 4 गैसोंके भी तरह तरह के क्लोन बनानेकी जरुरत है। आइए हम for this sprite only के फलए वैररएबल सेक्शन मेंएक 'gas type' नाम का वैररएबल बनातेहैं। 'set variable to  $0'$  को खींचें और और when I start as a clone के बाद रखें। ड्रॉप-डाउन menu से gas type' वेरिएबलको चुने, ऑपरेटर सेक्शन से 'random 1 to 10' block खींचें और इसे 'gas type' के value 0 की जगह रख दें। value को 10 से बदलकर5 करें क्योंकि हमारे पास केवल 5 गैसें हैं, अब हमें सभी गैस बुलबुले को किसी भी number के साथrelateकी जरूरत है। control सेक्शन से if then ब्लॉक को खींचे और इसे set gas type toऔर showblock बीच रखें।

ऑपरेटर सेक्शन से equal to ब्लाक खींचें और इसे if than condition के हेक्सागोनल स्लॉट में रखें,gas type variable को variable सेक्शन से खींचें और लेफ्ट-हैंड साइड स्लॉट पर रखें। गैस bubble के first costume को represent के फलए राईट हैण्ड साइि में valueको 1 में बदल दें। look सेक्शन switch costume कोखींचें और if then ब्लाक के अंदर रखें। O2 costume को चुने ,यह पक्का करेगा कि जब 'gastype' variableकी value1हो तब $O2$  गैस bubble पैदा होगा। हमें बाकी चार गैसों के लिए इस process को दोहराना होगा, चार और if then blocks को खींचें और पहले if then ब्लाक और 'show' बीच रखें।

सभी हेक्सागोनल स्लॉट में ऑपरेटर सेक्शन से 'equal to'ऑपरेटरको खींच कर रखें। 'gas type' variable को खींचें और इसे हर equal to ऑपरेटर के लेफ्ट हैण्ड साइड की तरफ रखें। एक-एक करके सब के पास जाएं और सभी

राईट हैण्ड साइि के equal to ऑपरेटर की values2 3 4 और 5 मेंबदलें। look सेक्शन से 'switch costume' को खींच कर हर if then ब्लाक के अन्दर रखें। ड़ॉप डाउन से सहीcostumeको चुनें, हमारे केस में हम by आर्डर o3 ,co, co2 औरno2 का चुनेंगे। अब जब हमने switchingcostume पूरा कर लिया है तो हमें अपने कोड का टेस्ट करना होगा। wow! अलग अलग गैसों के तरह तरह गैस बुलबुले अब बन रहे हैं। हमारे गैस bubble आसमान की ओर y axis पर ऊपर जाना चाहिए।

कण्ट्रोल सेक्शन से forever loopको खींचें और इसे 'show' ब्लॉक के बाद रखें। मोशन सेक्शन से change y by 10 को खींचें और forever loop के अंदर रखें। bubbles की स्पीड को slow करनेके फलए वैल्यूको 10 सेबदलकर 2 कर दें, आप गेम को difficult बनाने के लिए अपनी पसंद का एक higher value को चन सकते हैं। अपने कोड़ का टेस्ट करें,bubbles अब forever loop के कारण 2 की स्पीड से ऊपर की ओर जा रहे हैं। हमें अब bubbles को ऐसे कोड करने की जरुरत है जो उनपे क्लिक करने पर वोफट

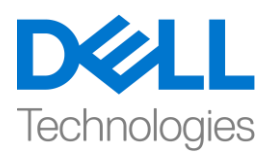

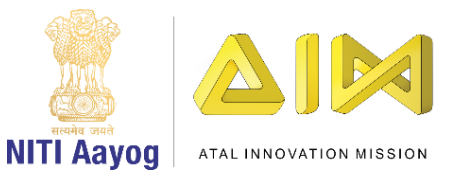

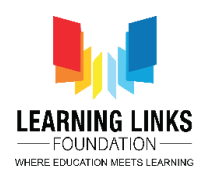

जायें,'when thisspriteclicked' blockको इवेंट सेक्शन से खींचें और कोड एडिटर विंडो में रखें। look सेक्शन सेswitch costumeको खींचे और इसे when thisspriteclicked' ब्लॉक से attach करें, डॉप-डाउन से brusting इफेक्ट का first costumeचुन सकते हैं, आप costume सेक्शन में इफेक्ट का नाम देख सकते हैं और उसी के accordingचुने। सही brusting इफ़ेक्ट देने के लिए बाकीइफेक्ट्स का सीक्वेंस चलाएं। कण्ट्रोल सेक्शन से एक repeat ब्लॉक खींचें और value को  $0$  से 3 में बदलने के लिए इसे switch costumeसे attachकरें, क्योंकि हमारे costumeसेक्शन में केवल तीन और brusting इफ़ेक्ट हैं। repeat loop के अंदर look सेक्शन से next costume block खींचें, गेम को टेस्ट करें और क्लिक करके bubbles िोड़नेकी कोफशश करें।

गेम ठीक काम कर रहा है,टास्क पूरा करनेसेपहलेहमेंदो और बातों का ध्यान रखना चाहिए।

एक हमें use में आसानी के लिए स्प्राइट को 'gasbubbles' का नाम दें। दूसरा, जबकि हम emptycostume के कारण िटनेके बाद bubbles नही ंदेख सकतेहैं, यह अभी भी स्क्रीन पर बना हआ है। हमें यह पक्का करने की ज़रूरत है कि वे गायब हो जायें,कण्ट्रोल सेक्शन से delete this clone blockको खींचे और इसे repeat 3 block के बाद when this Sprite click codeसे attach करें यह एक क्लिक करनेके बाद स्क्रीन से bubblesको पूरी तरह से हटा देगा। Congratulations!आपने ozone layer को खत्म होने से रोकने के लिए हमारे गेम के पहलेदो टास्क को पूरा फकया है।

अगले वीडियो में हम ozone layer बनाएंगे और इसे कोड करेंगे ताकि गैस bubblesइसको affect करें|

bye bye! जल्द ही फिर फमलेंगे